# **Introduction**

You can use this application from both computer browser or android application. To login for the first time after you have installed the android application, you will need internet connection. After you have logged in, you can use it offline or online. Please keep in mind that, you can save patient data in the application without internet. But the notification can not be sent without it! You can send notification manually or it will be sent automatically after 24 hours of saving the data subject to condition that internet connection is available and app is open. So please try to stay connected to internet when you use it.

# **General FAQs**

# **Android Application FAQs**

# **NotifyTB FAQ (Help)**Frequently Asked Questions

#### **[How to find application link?](#page-0-0)**

<span id="page-0-0"></span>From your PC's browser, go to the link or type **[http://notifytb.icddrb.org](http://notifytb.icddrb.org/)**. You can download the android application from **[Google Play Store](https://play.google.com/store/apps/details?id=com.tbstc.icddrb.janao&hl=en)** & the IOS application from **[Apple Store](https://itunes.apple.com/us/app/janao/id1439911265?ls=1&mt=8)**.

# **[Contact for help.](#page-0-1)**

<span id="page-0-1"></span>For any queries, please feel free to contact.

Cell: **01730380077** E-mail: **notifytb.bd@gmail.com**

**[How to register and login?](#page-0-2)**

<span id="page-0-2"></span>After you have installed the application you will see a screen like the below picture

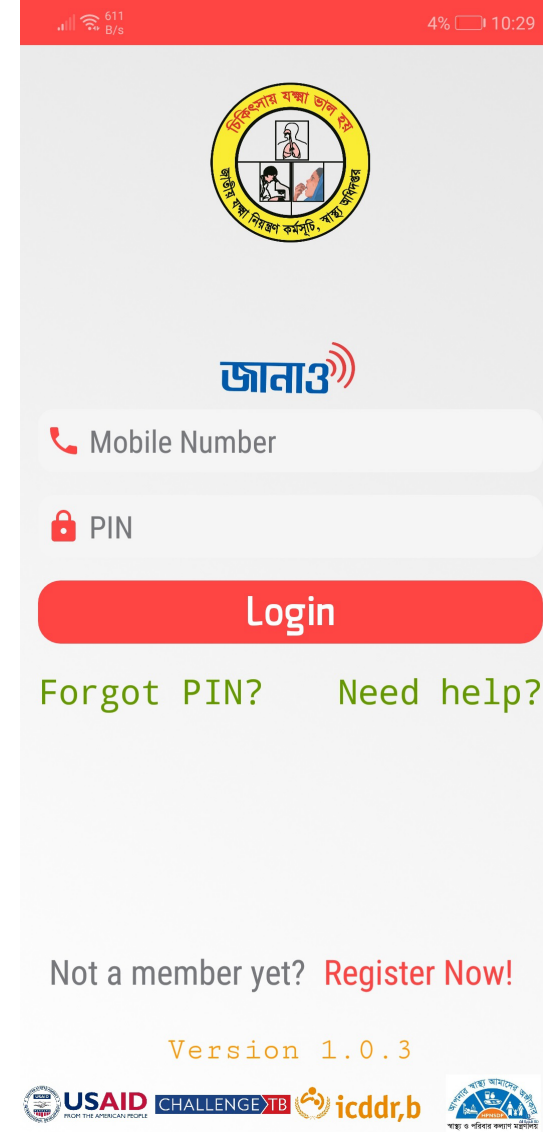

If you are a new user, click on the **Register Now** button and you will see a form appears with some fields. Fill in the form and hit **Submit**. Your account will be created upon some verification process. Wait for the SMS that will be sent to your given phone number with a PIN code of 4 digits. Enter your phone and the PIN you just received through SMS and hit **Login**

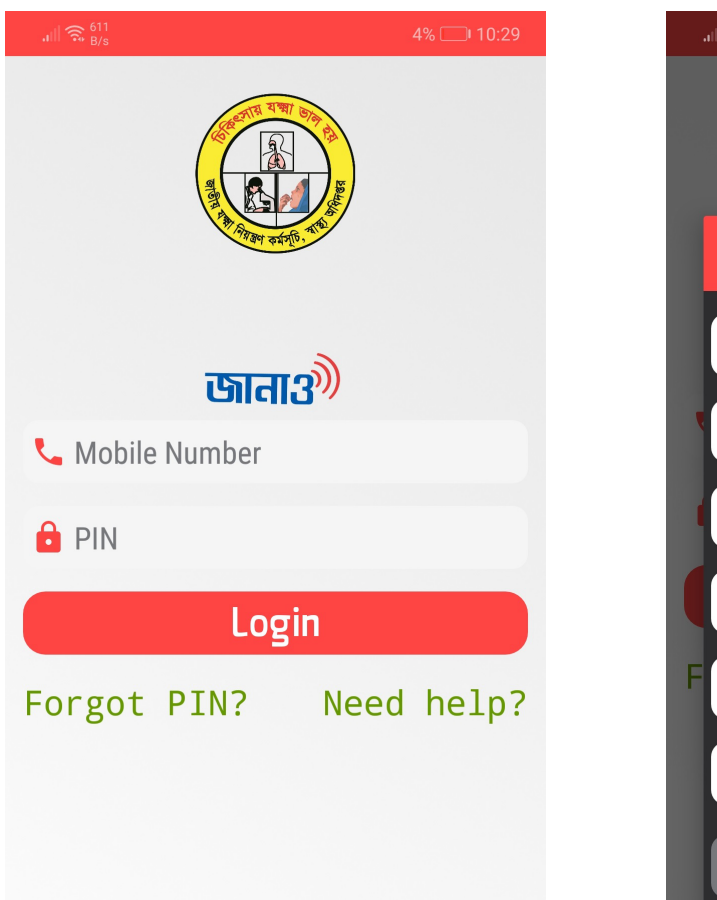

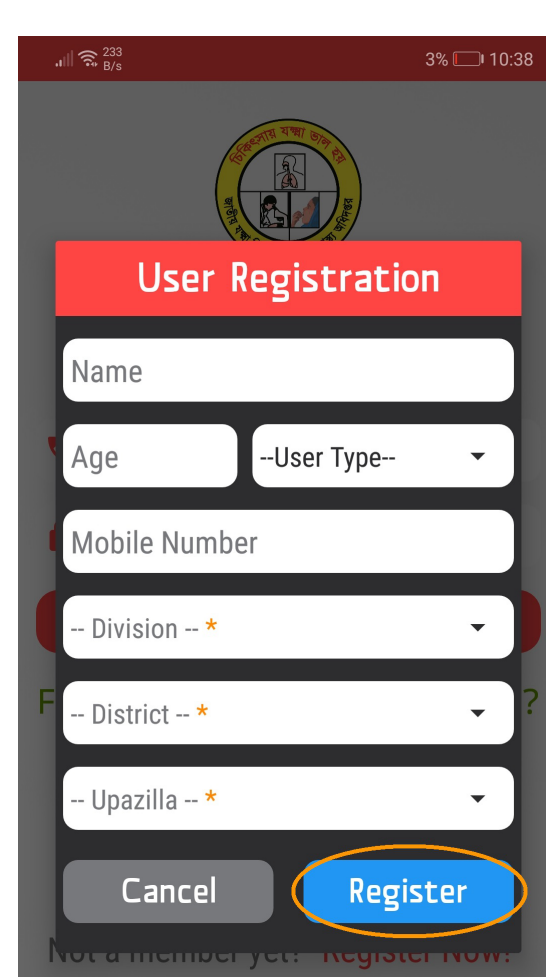

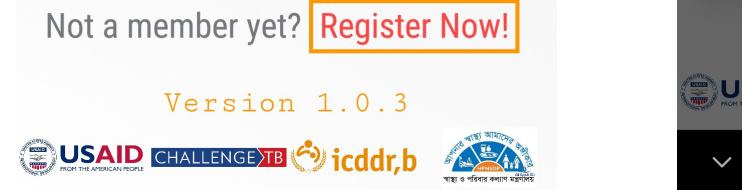

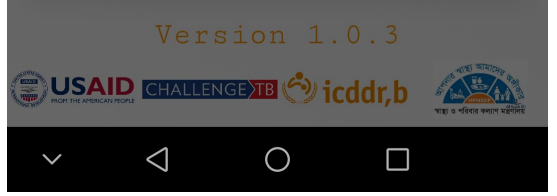

If you are already registered, just type your phone number and PIN in the given fields and hit **Login** button. If your phone number and PIN are right, you will redirect to the home page like below. Please note that to login for the first time to the application after you have installed, you will need internet connection. After you have logged in, you can use it offline or online.

<span id="page-1-0"></span>**[If I forget my PIN...](#page-1-0)**

If you forget your PIN, you can recover that from your mobile very easily. Just press **Forgot PIN?** in the lower part of the app's login screen. You will see a pop up window like this one below.

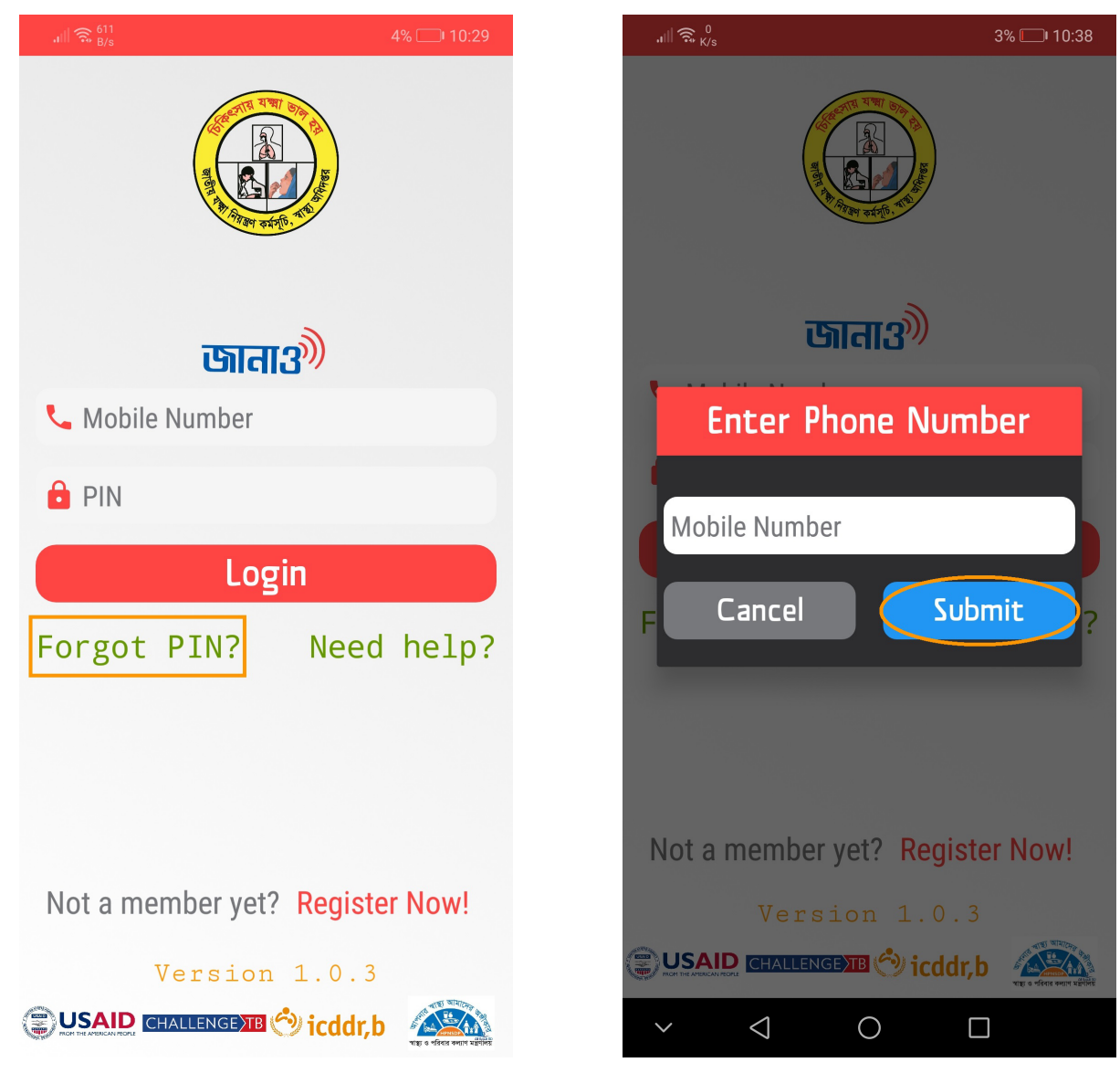

Type your registered phone number and hit **Submit**. If your phone number is correct you will receive your PIN number in your phone as message shortly.

# **[Profile management...](#page-2-0)**

<span id="page-2-0"></span>There is a menu icon in the upper right corner. Click on that. Go to **Profile**. You will see a screen with your profile info. You can edit your info pressing the **Edit profile info** button.

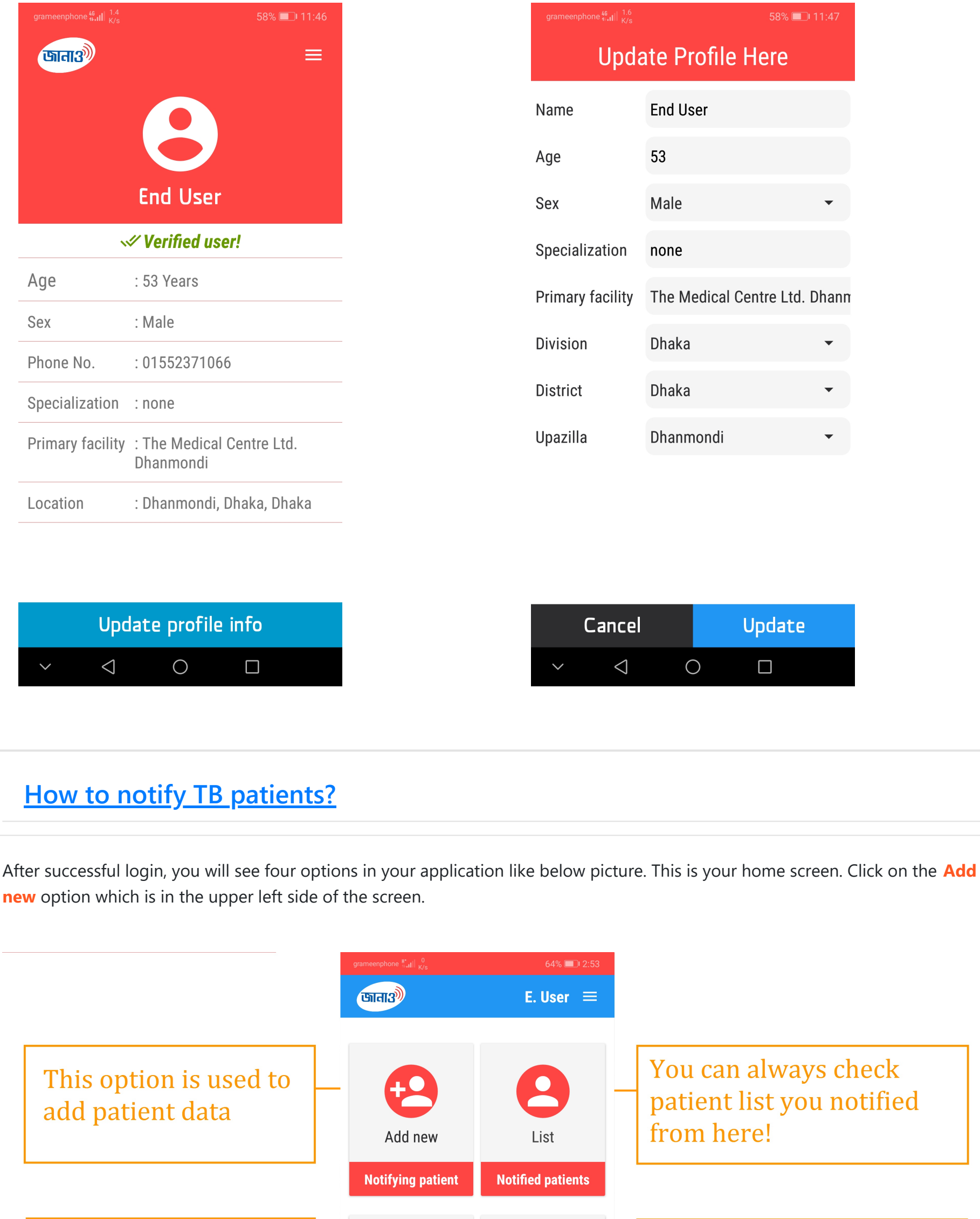

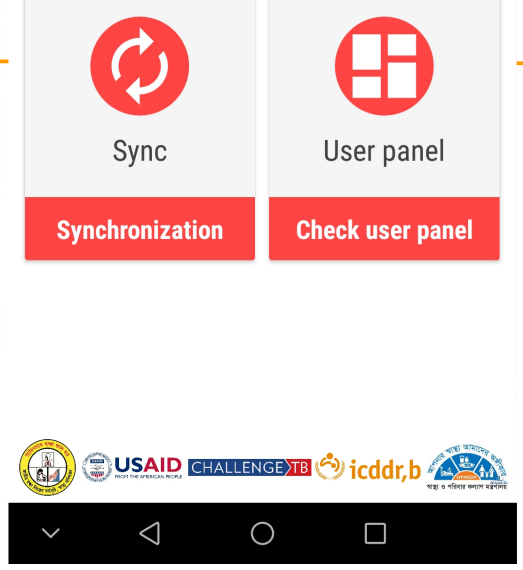

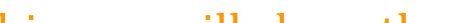

<span id="page-3-0"></span>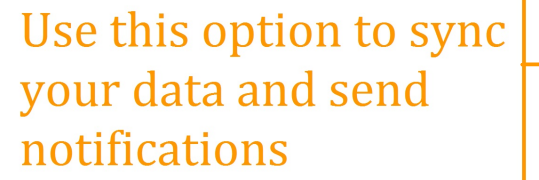

This one will show the dashboard of your notified data summary!

You will see a form having some fields to insert patient details. Please fill in that form with correct information and hit **Save**. You will see a view page where you can check your data and press **Ok**. Your data will be saved.

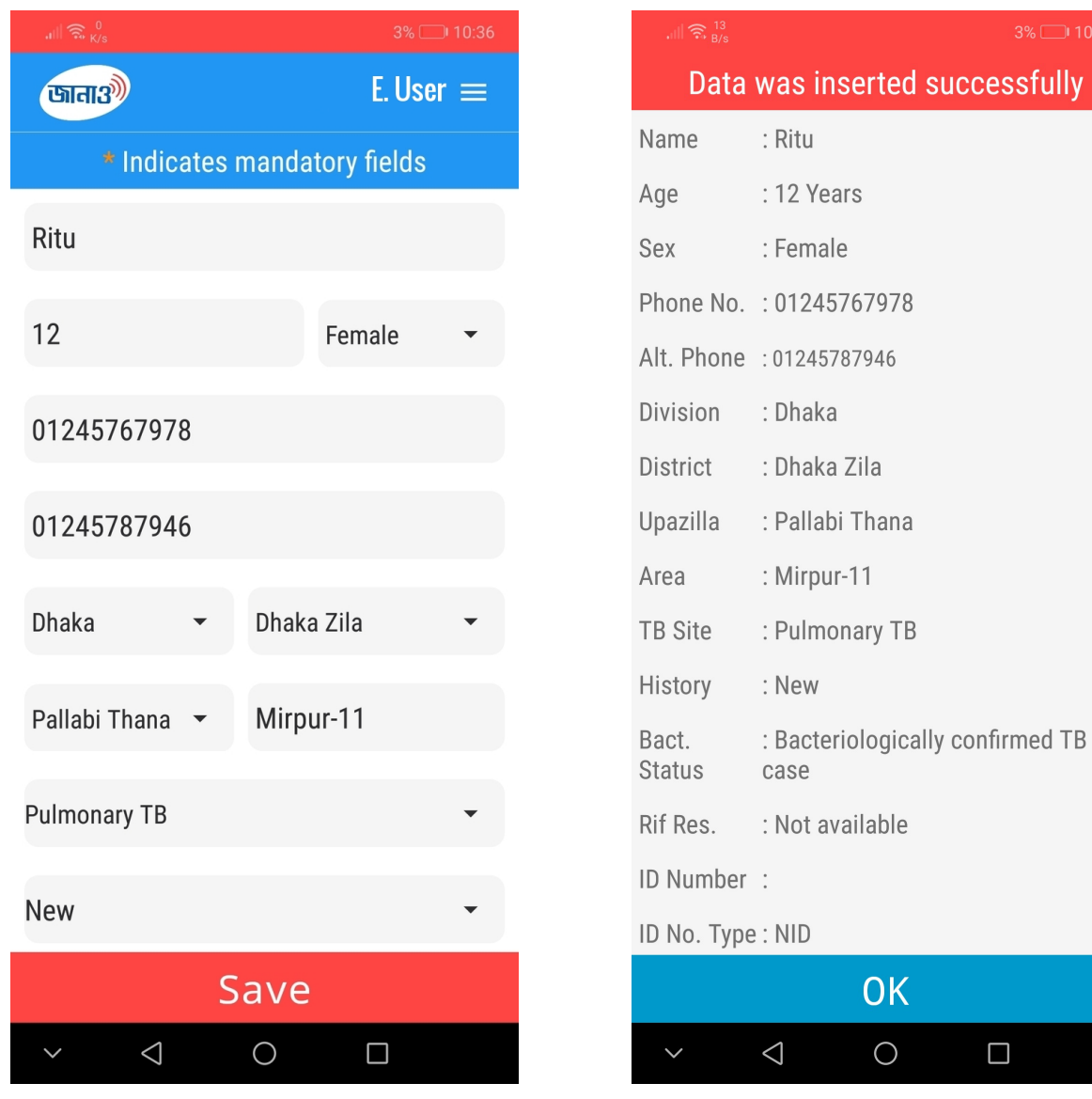

If you want to send notification, click on the **Sync** option from your home screen. You will be asked to confirm. Press **Confirm**.

 $10:36$ 

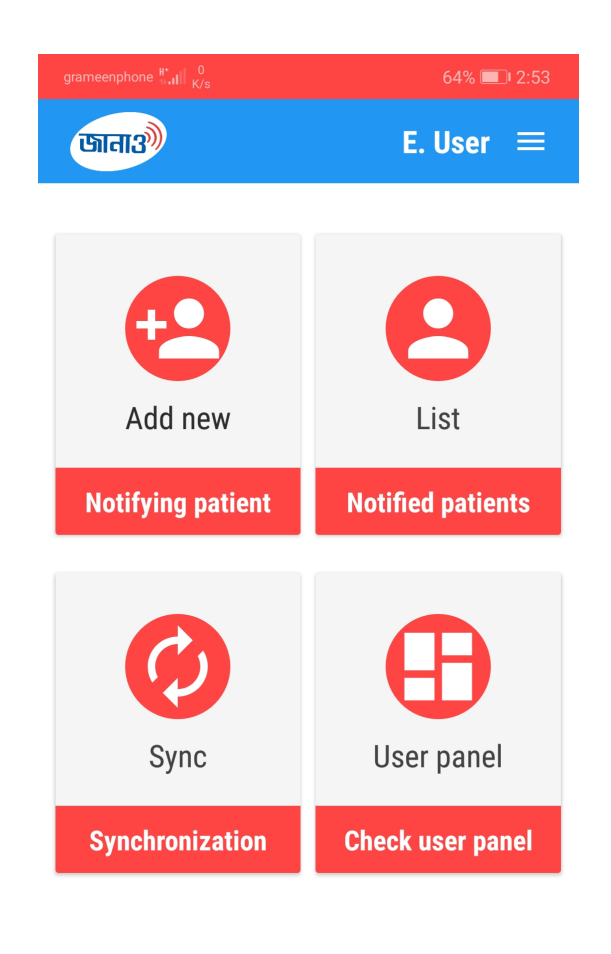

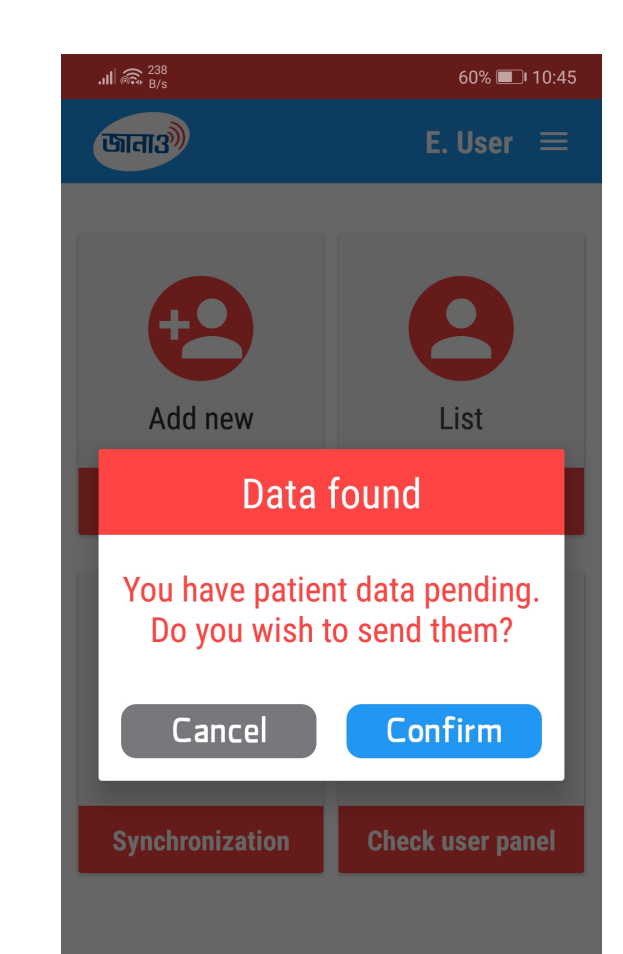

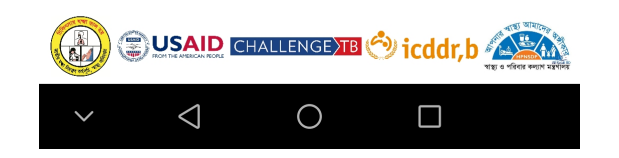

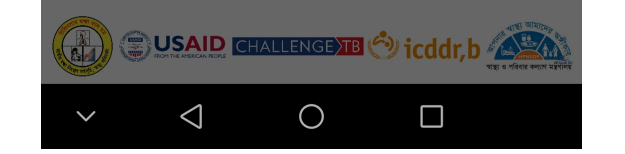

#### **[How to see patient data I notified?](#page-4-0)**

<span id="page-4-0"></span>In the home screen go to the **List** option. You will see a list containing all the patient data you notified.

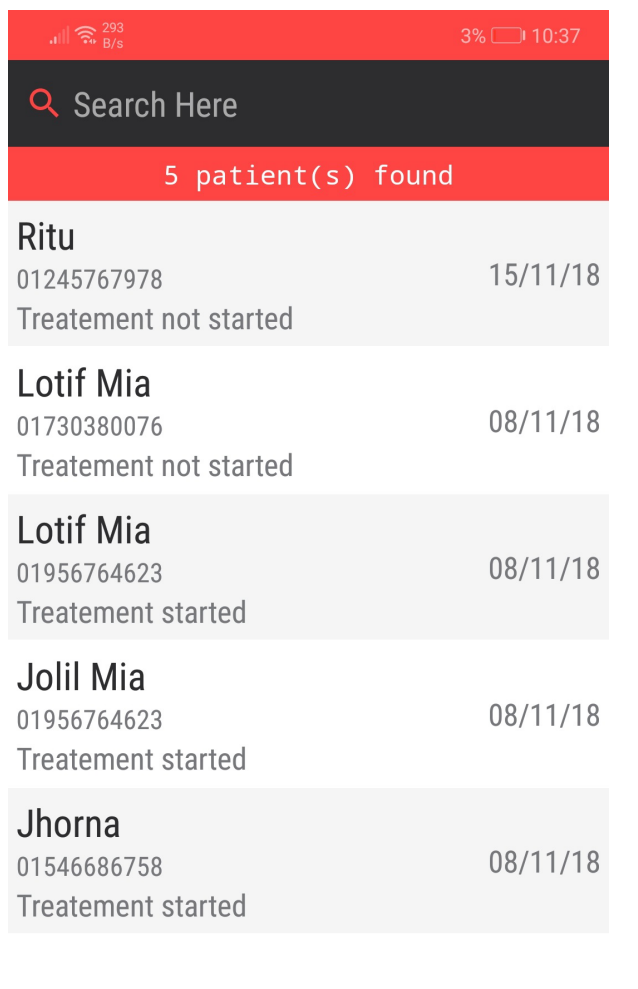

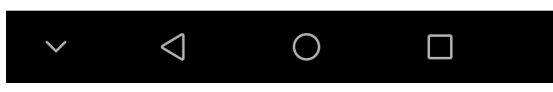

Select the one one you want to see. A page with that particular patient details will open.

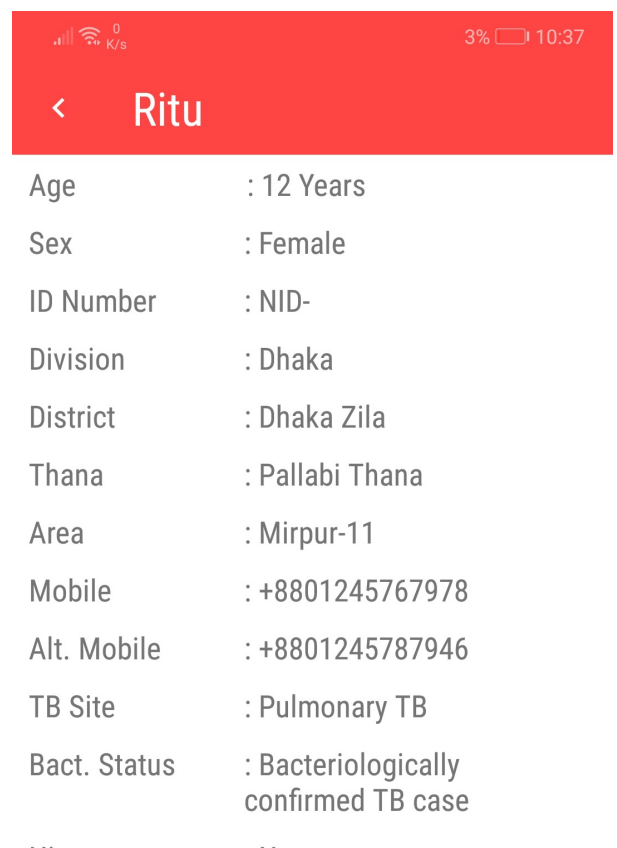

<span id="page-5-0"></span>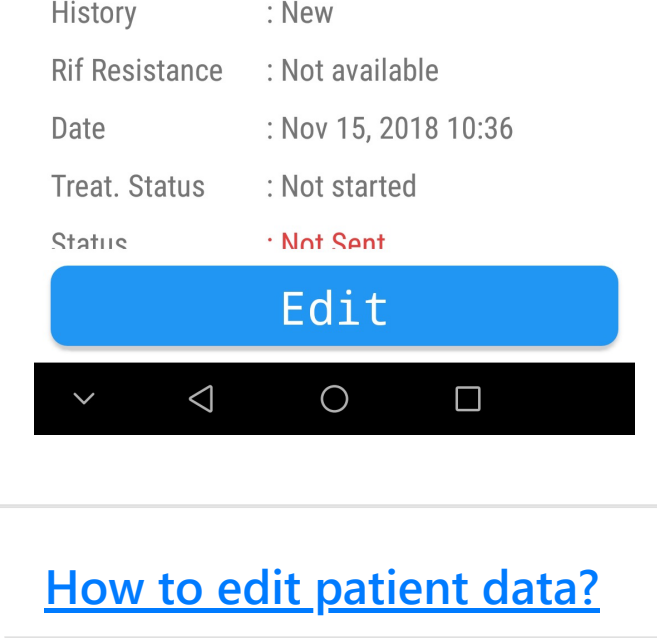

Open the specific patient page like before. If your data is not already been synced to server, you will be able to see an **Edit** button below the screen. Hit that button, another page will appear where you can edit those data you entered previously. To edit a specific item click on the red edit icon beside that specific item and type or select your new data. After you have edited the data please check if all the data are ok and press **Update**

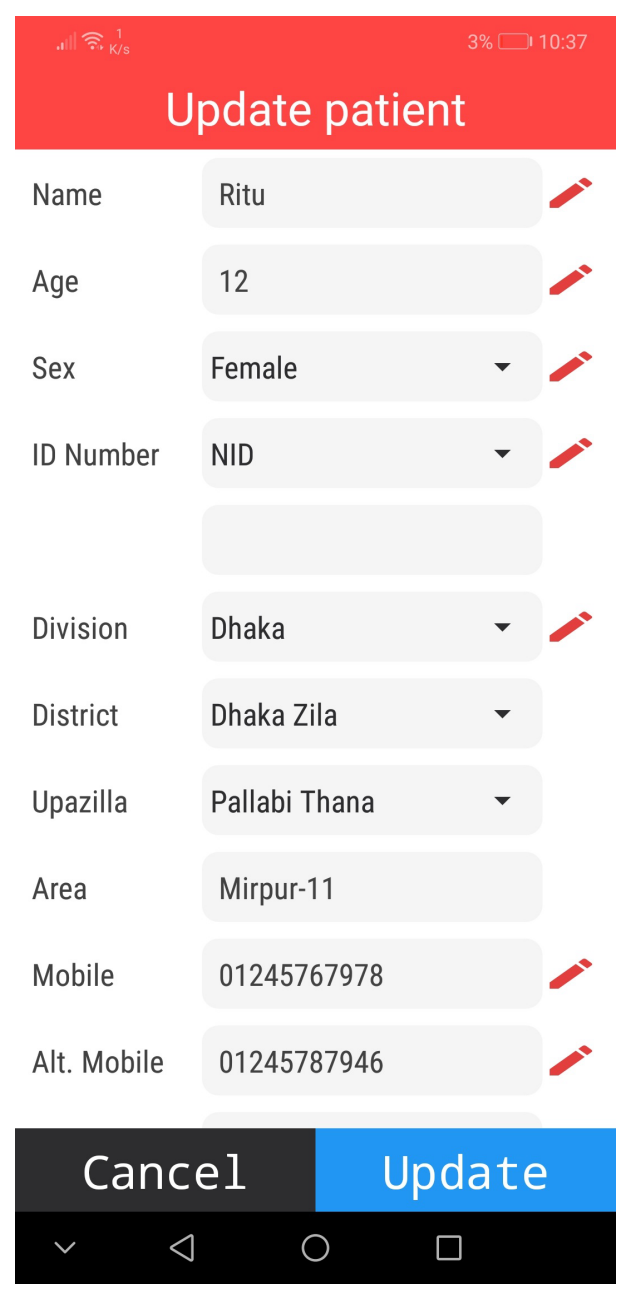

## **[User panel](#page-6-0)**

<span id="page-6-0"></span>In your home screen, select the lower right option which says **User Panel**. Click on that and a patient data summary that was entered by you appears.

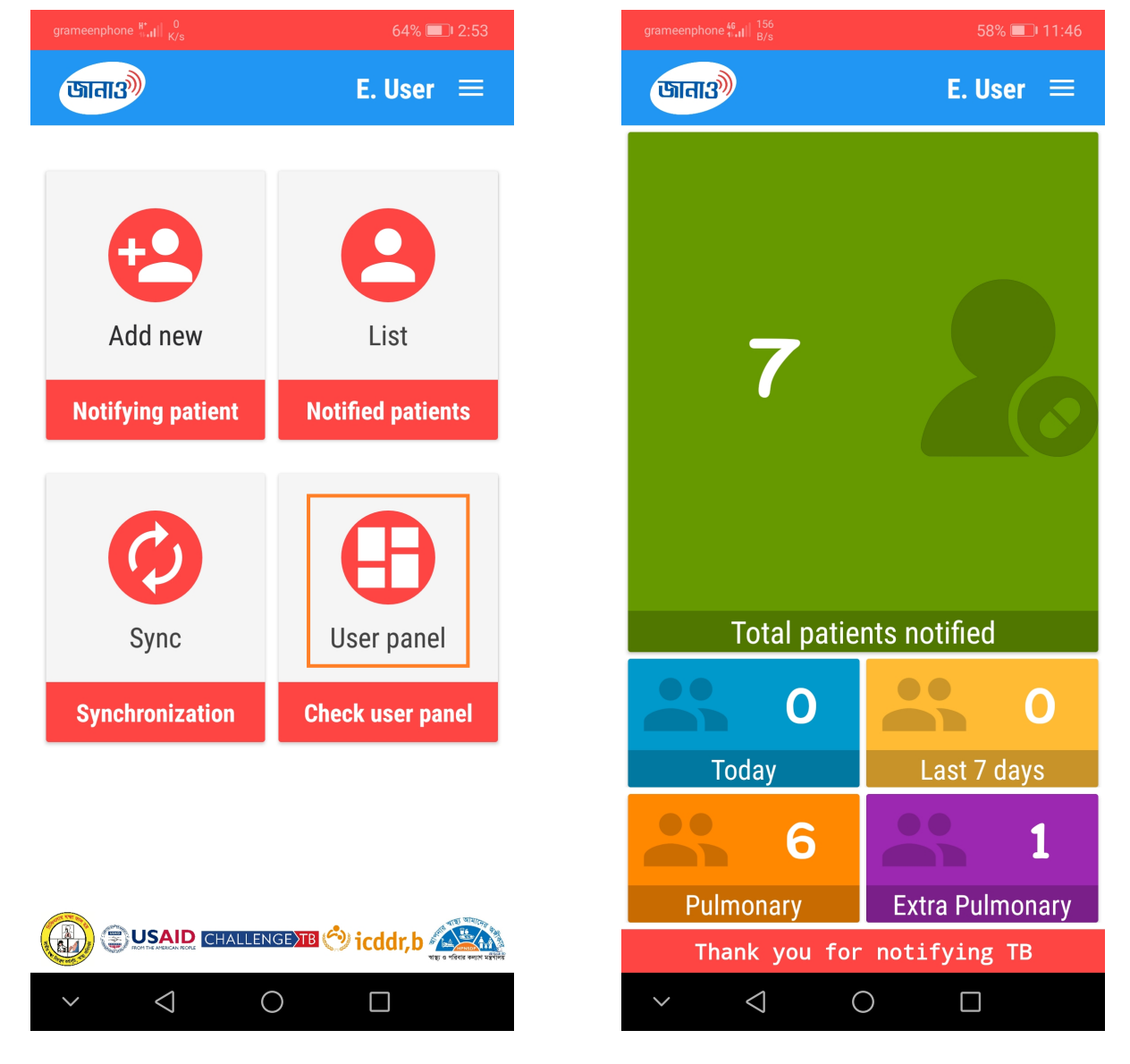

## **[If I want to use the app on a different phone...](#page-7-0)**

# **Web Application FAQs**

<span id="page-7-0"></span>Make sure you have an **internet connection**. Fill in the login form with your phone number and PIN. Press **Login**. All your data will get synced automatically with your application.

## **[How to login?](#page-7-1)**

<span id="page-7-1"></span>Go to the link **[here](http://notifytb.icddrb.org/)**. You will see a login box like this picture below

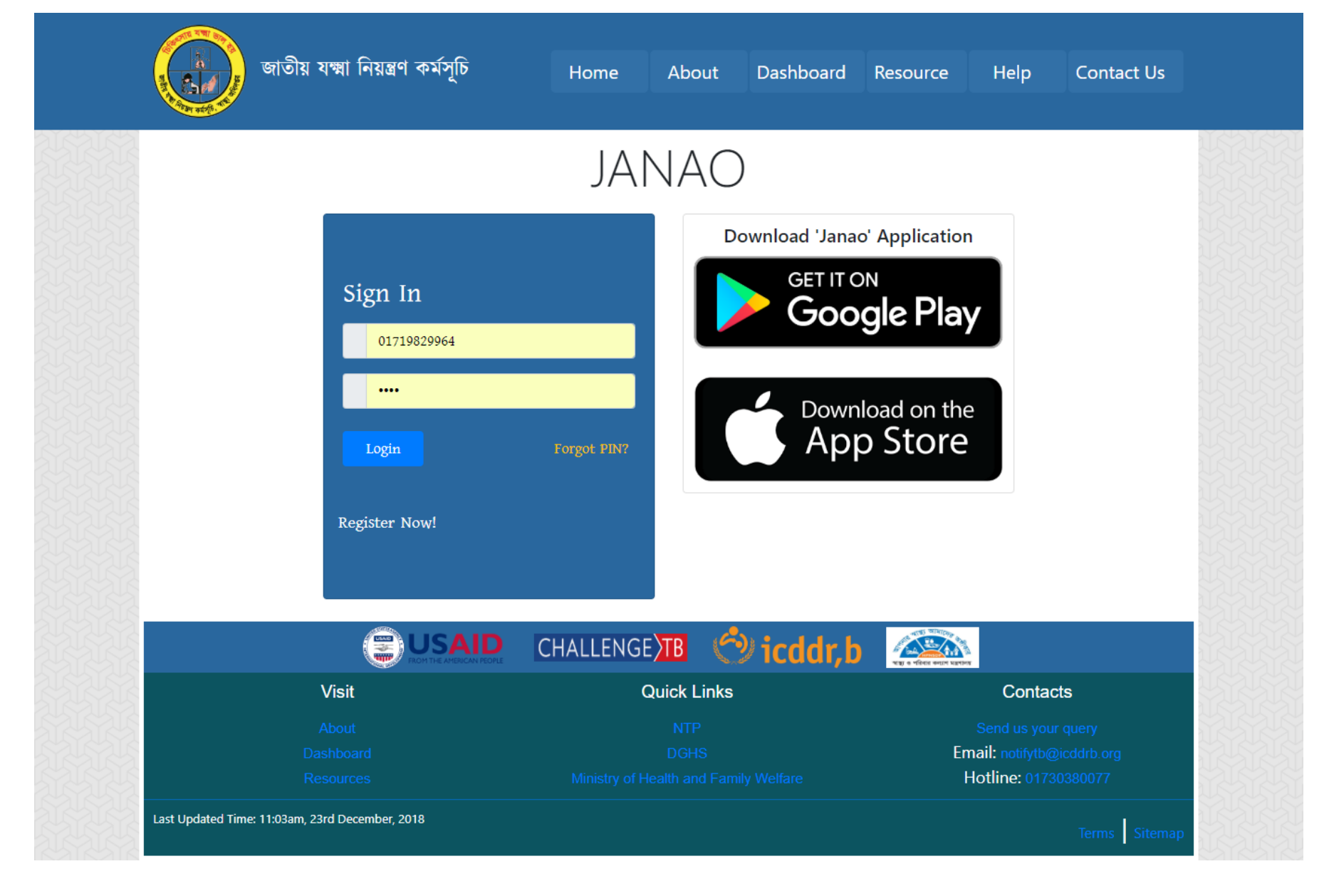

If you are registered to our system, enter your phone and PIN in the login form and hit **Login** button.

<span id="page-8-0"></span>If you are a new user, click on **New registration**. A sign up form will appear. Fill in the form with correct information and click on **Register now** button. If you are authorised you will have a PIN through SMS in your phone.

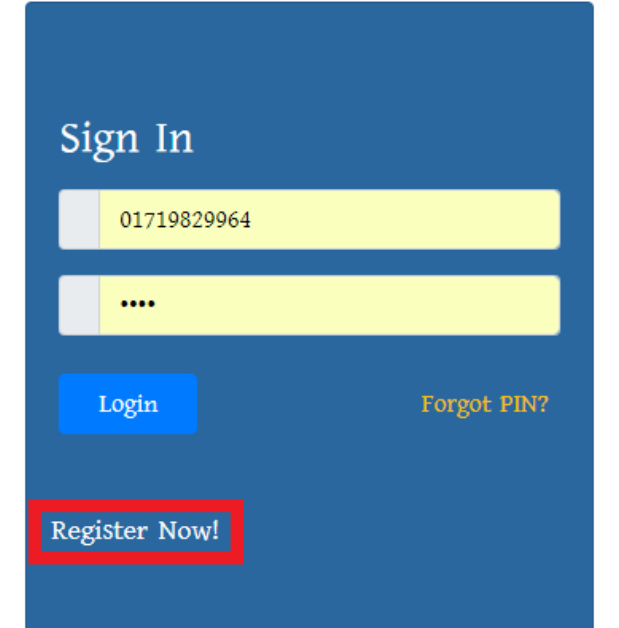

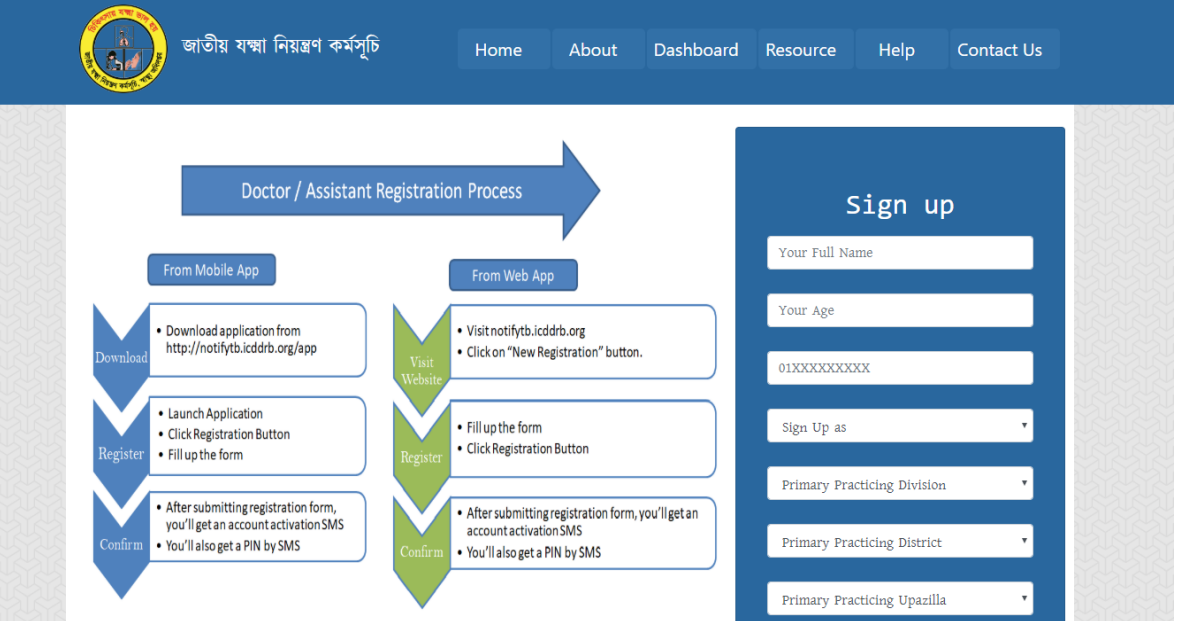

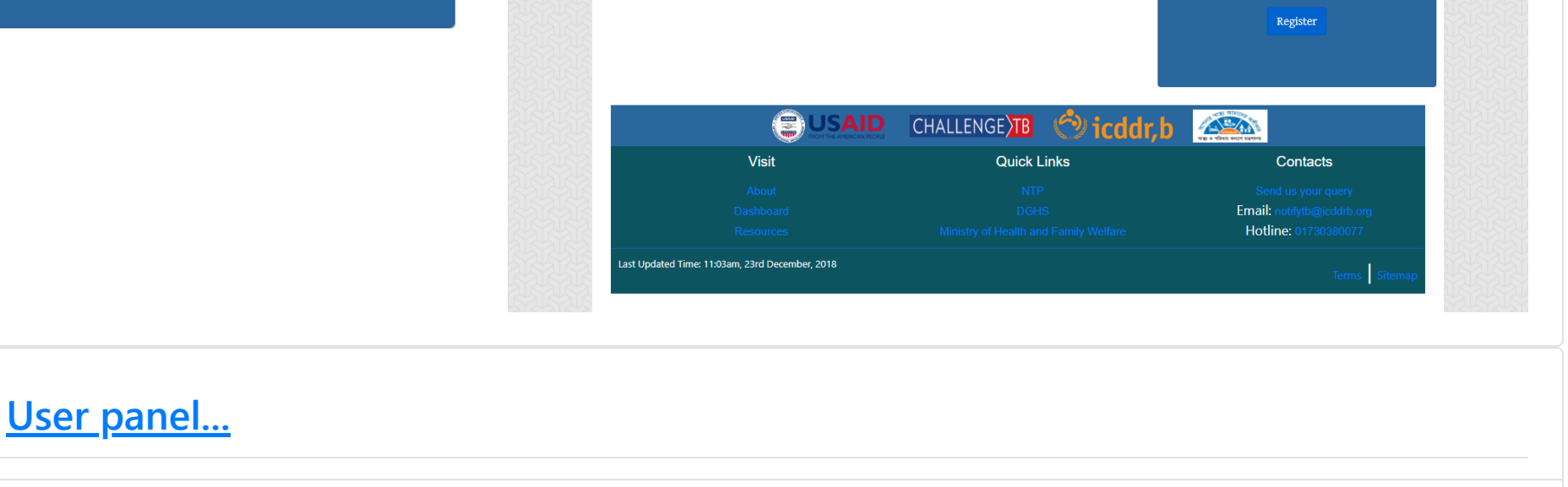

#### **[How to register?](#page-8-0)**

<span id="page-8-1"></span>If you are successfully logged in, you will see a screen like below that shows a record of your previous activity.

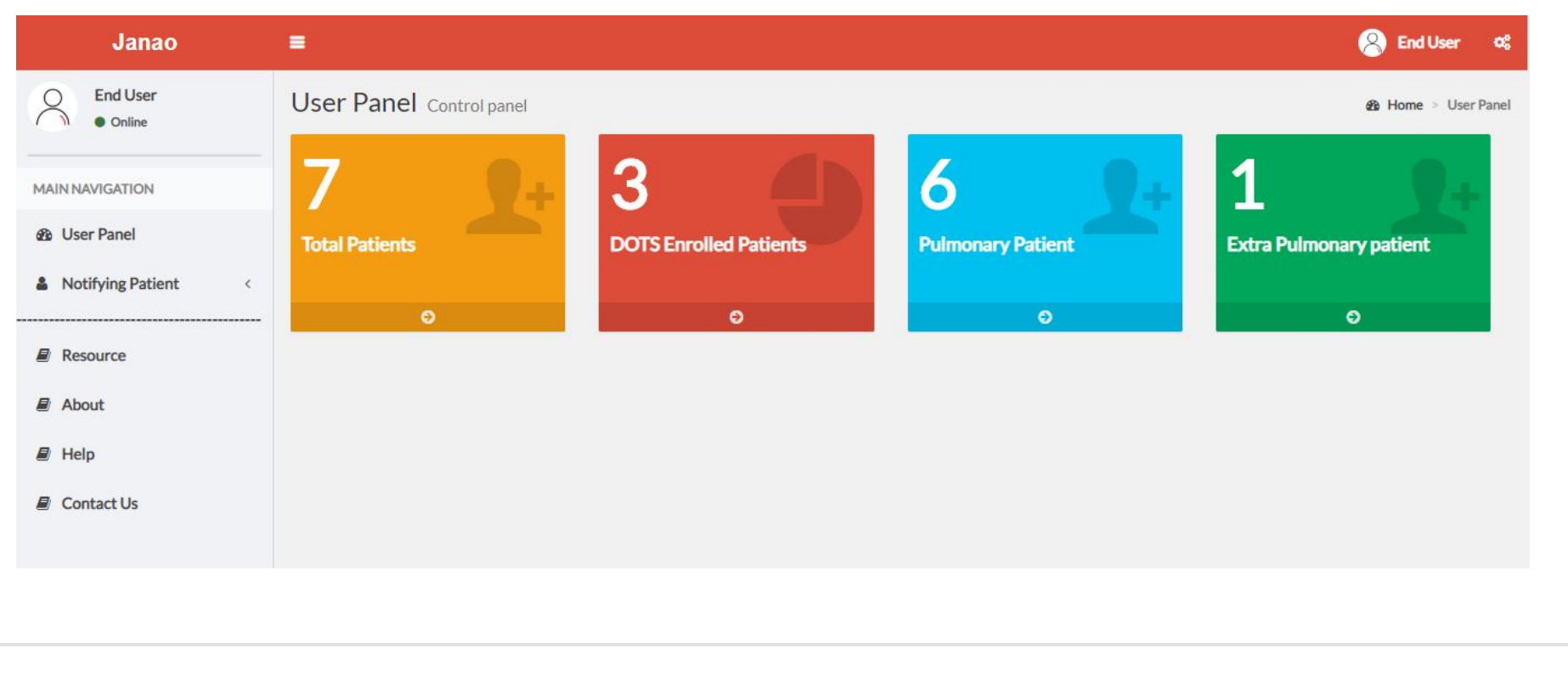

# **[How to notify TB Cases?](#page-9-0)**

<span id="page-9-0"></span>In the left side of your dashboard you can see a menubar. Click on **Notifying Patient** -> **Add new**. A form like below will appear.

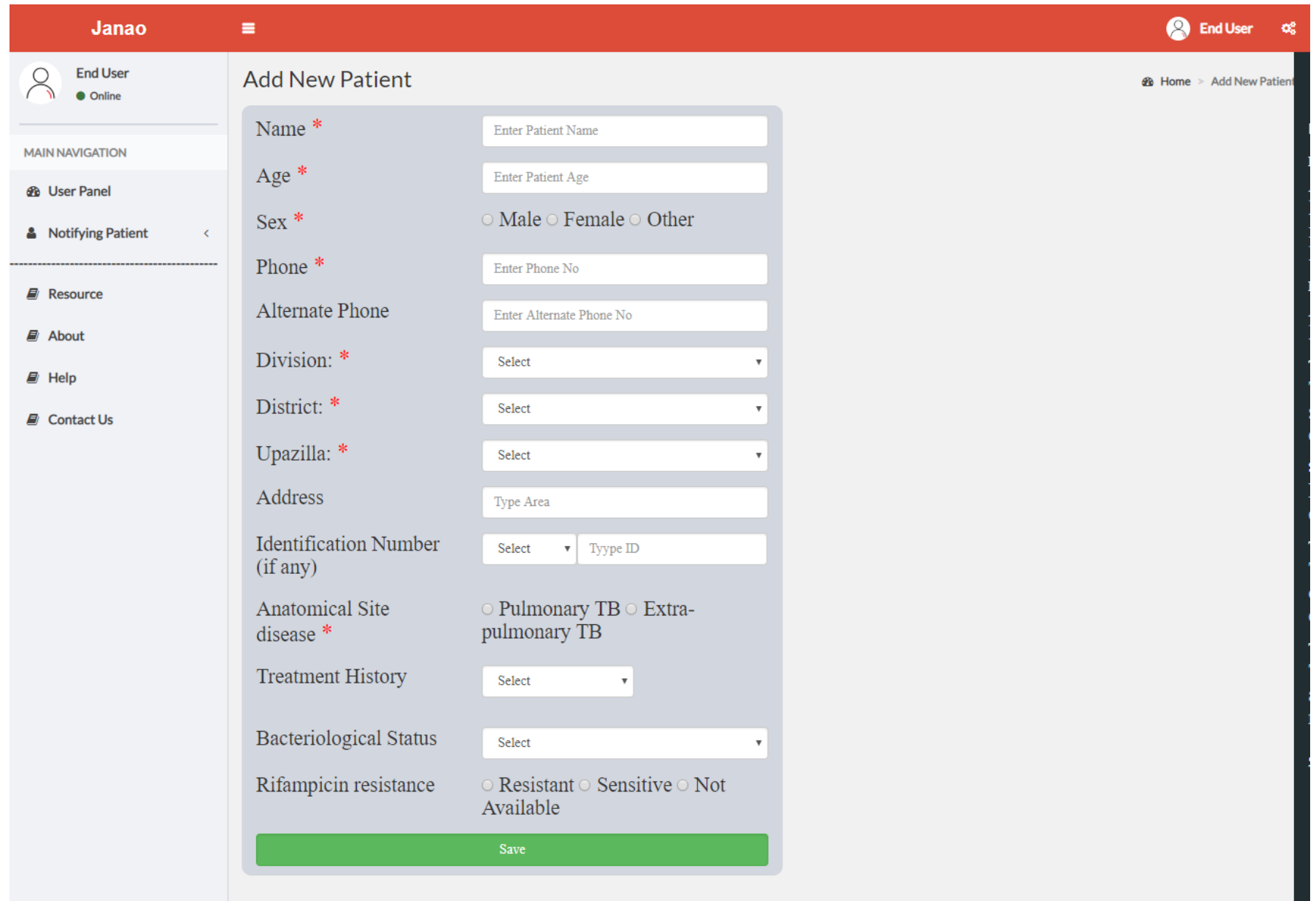

Copyright © 2018 NTP. All rights reserved.

Version 1.0.0

Fill in the form with required information. Press **Submit**. You have notified successfully. Congratulations!

# **[Notified patient list...](#page-10-0)**

<span id="page-10-0"></span>In the menu bar, go to **Notifying Patient** -> **Patient list**. You will see a list of patients you have notified to NTP.

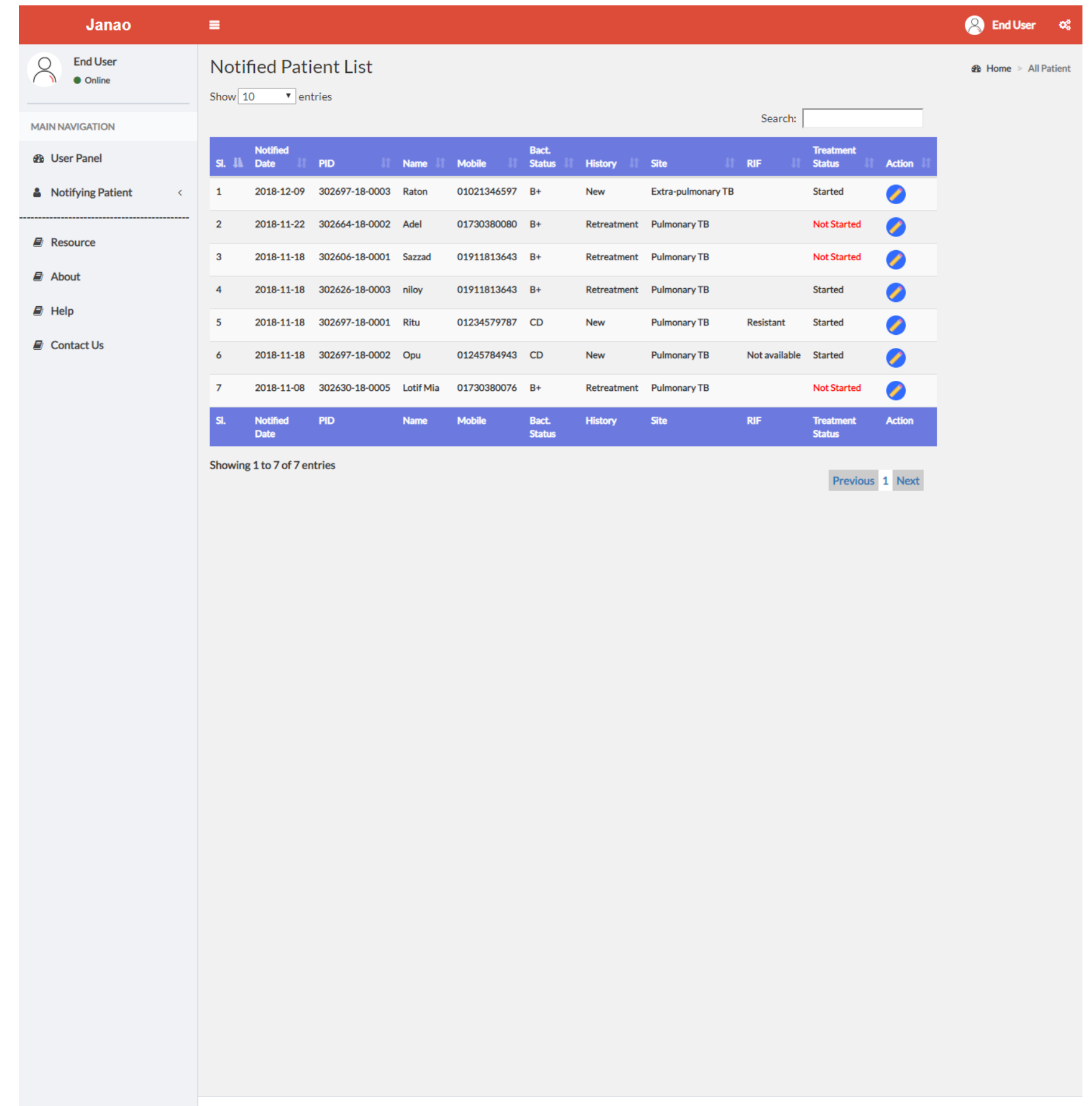

<span id="page-10-1"></span>Go to patient list(Follow previous step). Click on the edit icon on the right side of the list item. Edit the data. Press **Submit**

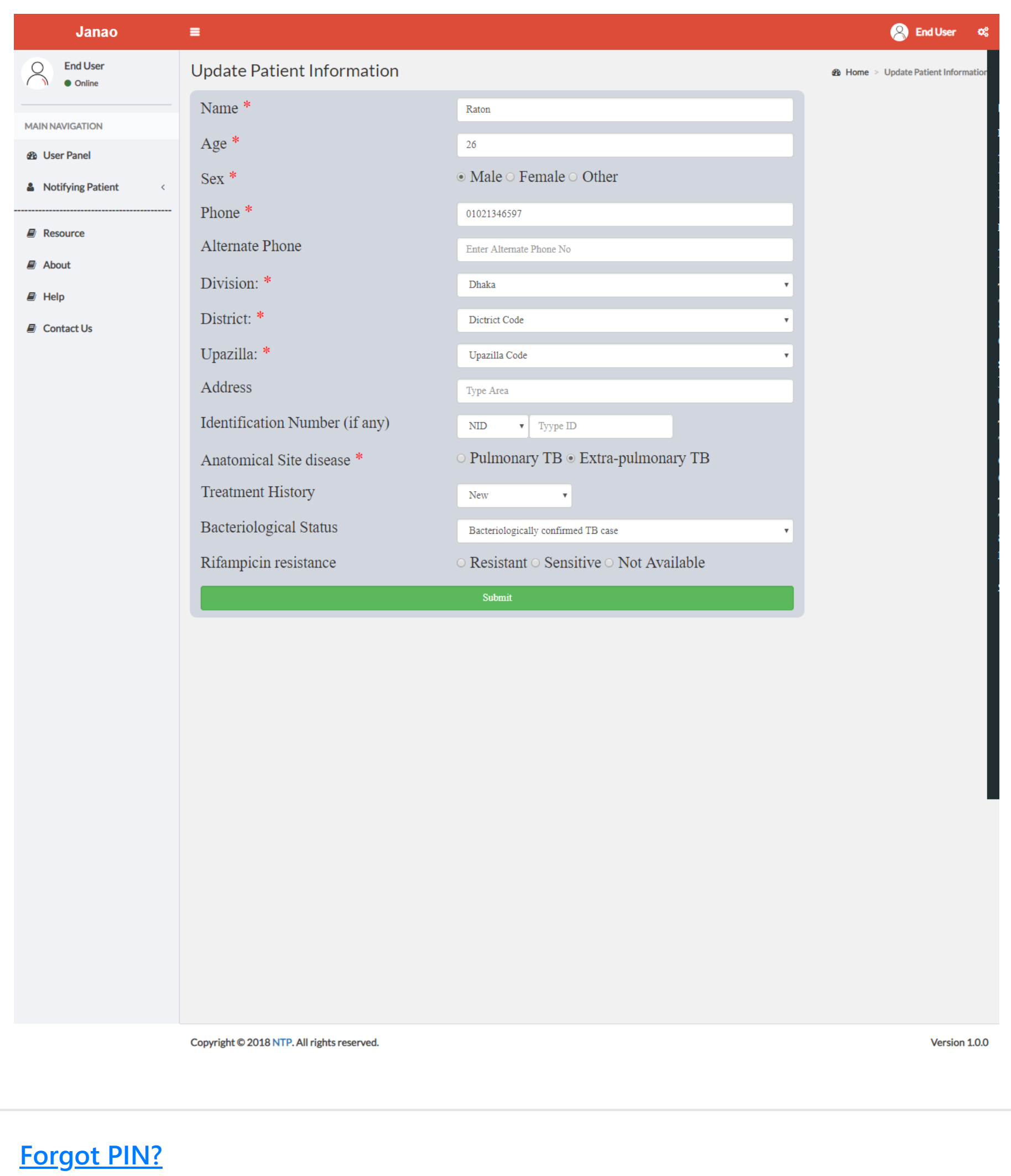

<span id="page-11-0"></span>If you have forgotten your PIN, You can recover that from your PC too. In your login page, you will see a **Forgot PIN?** option just below the login box. Click on that. A different box will appear with a phone number field.

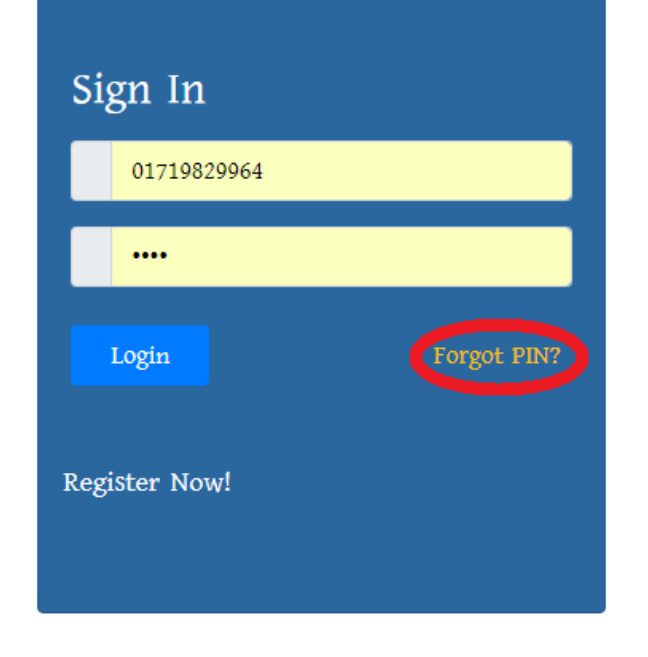

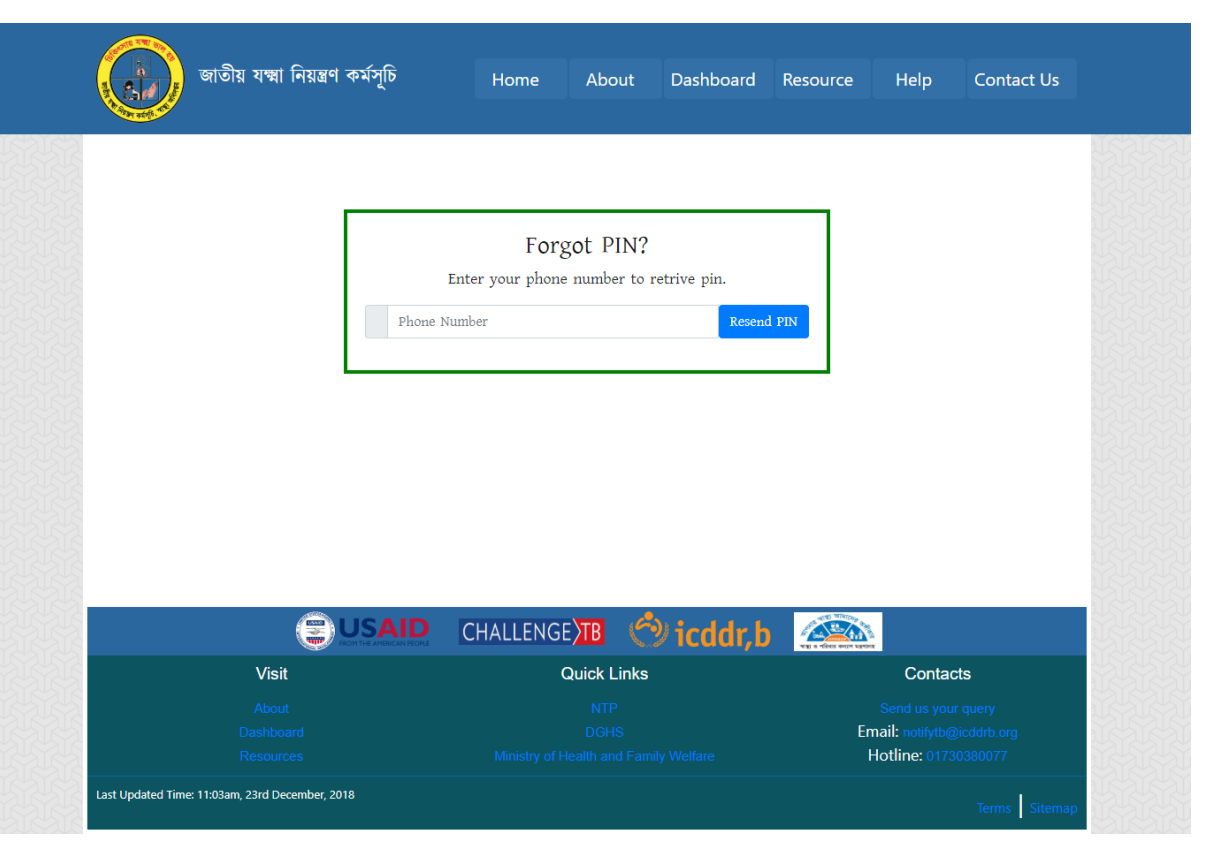

Á.

# **Staff FAQs**

PP Name:

Enter PP Name

<span id="page-12-0"></span>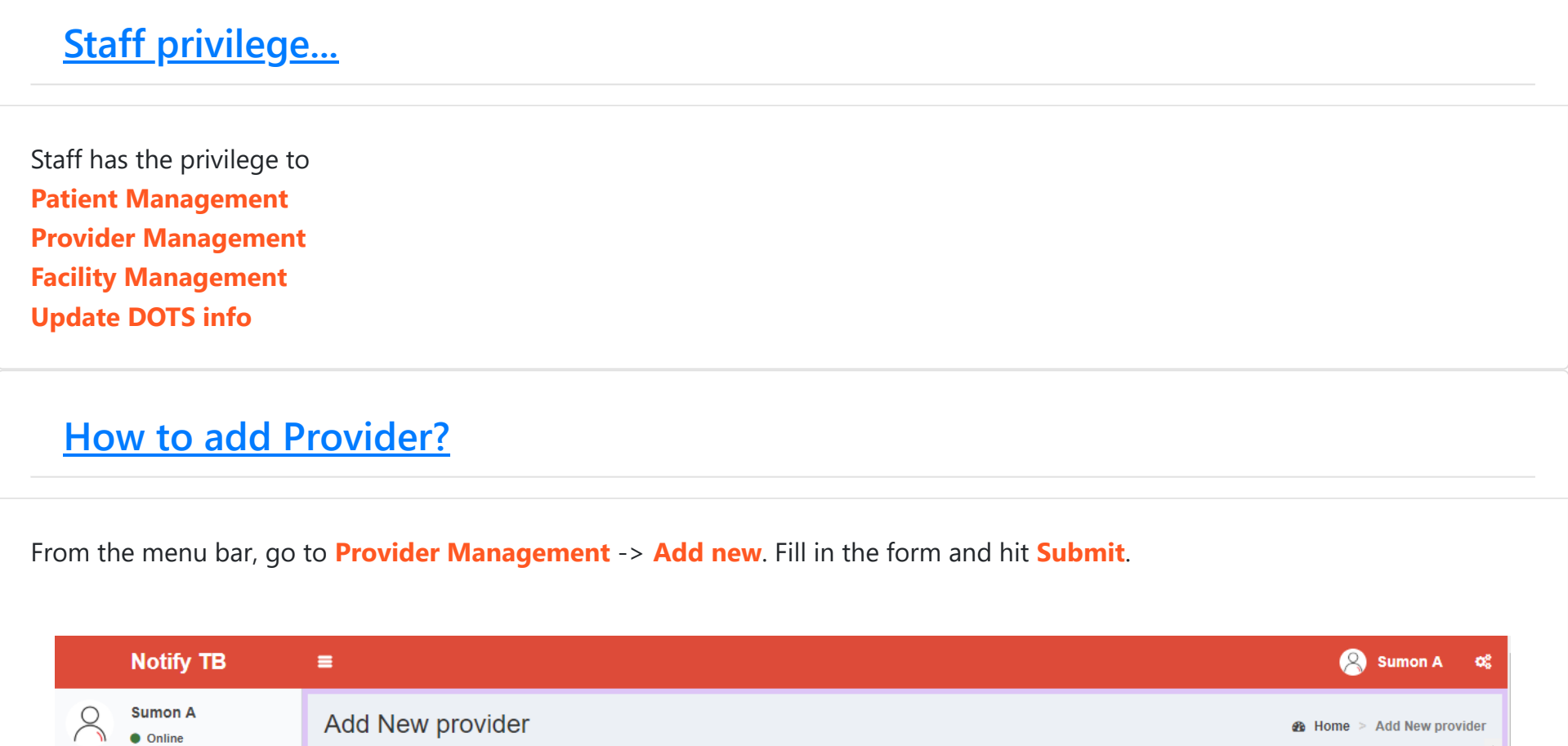

<span id="page-12-1"></span>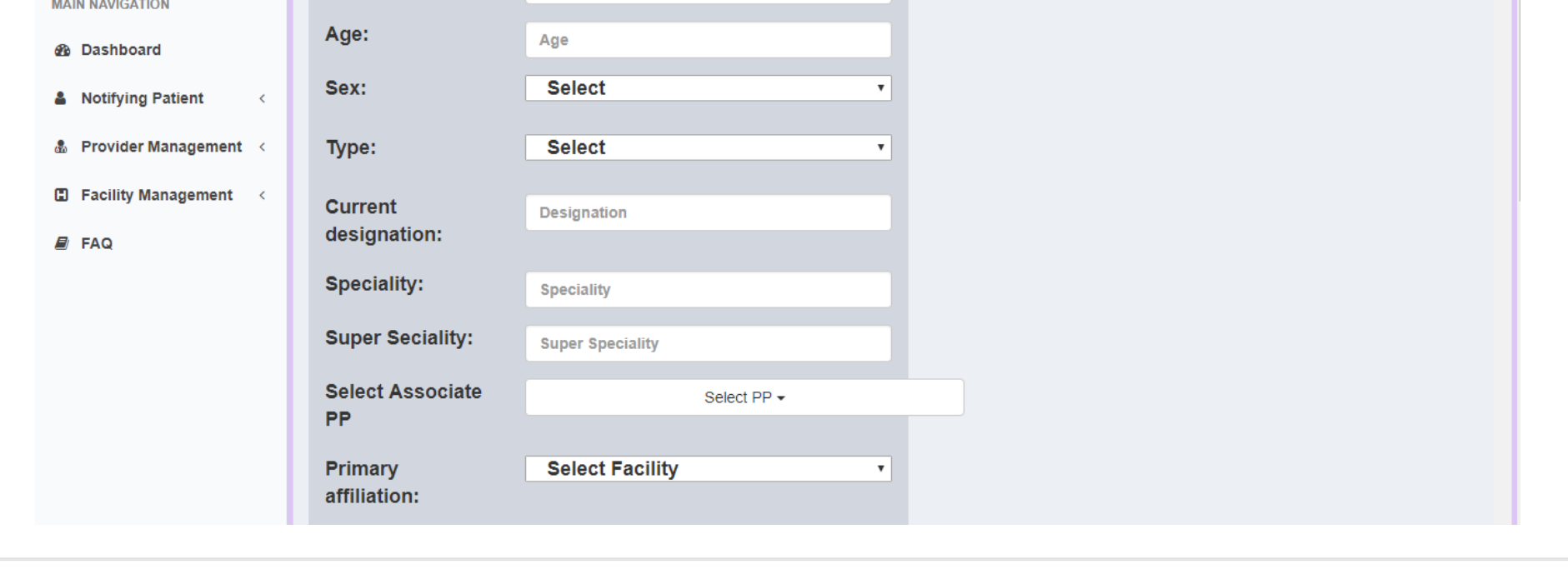

Enter your phone number and hit **Resend PIN**. If your number is correct, you will get your PIN as SMS shortly.

#### **[How to Edit Provider?](#page-13-0)**

<span id="page-13-0"></span>From the menu bar, go to **Provider Management** -> **View list**. Click on the edit icon. An edit window will appeare.

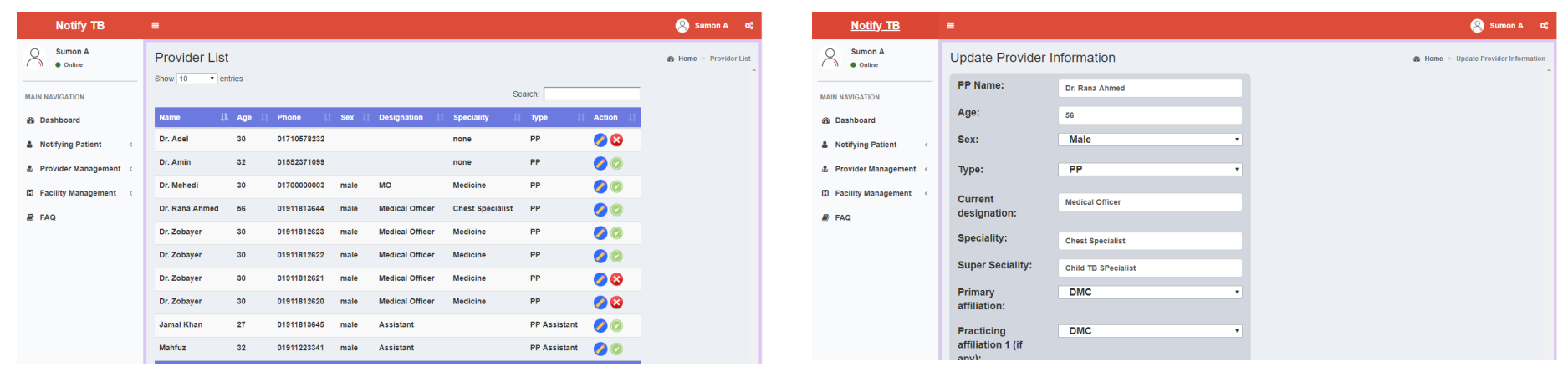

#### **[How to add Facility?](#page-13-1)**

<span id="page-13-1"></span>From the menu bar, go to **Facility Management** -> **Add new**. Fill in the form and hit **Submit**.

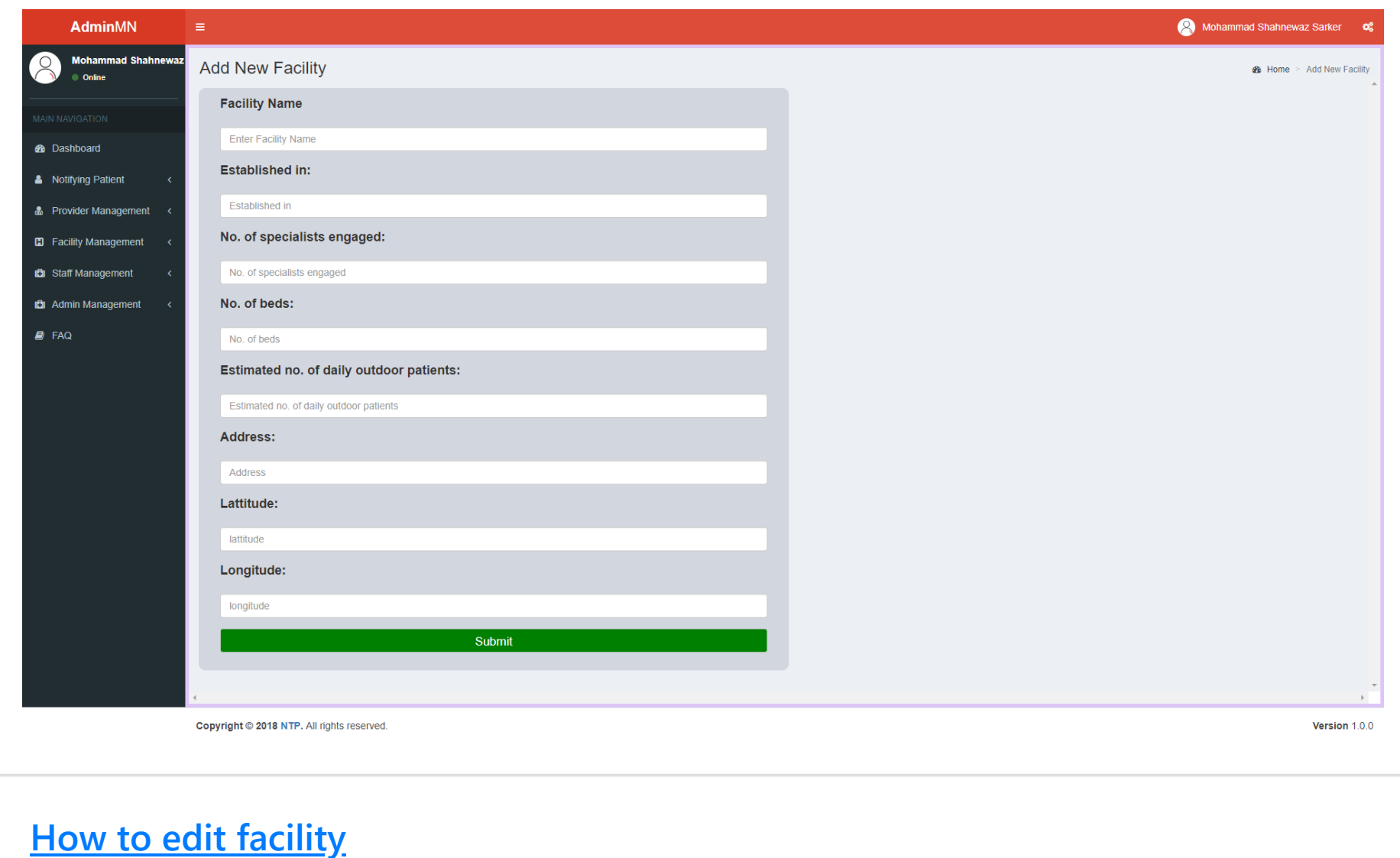

<span id="page-13-2"></span>From the menu bar, go to **Facility Management** -> **View All Facility**. Click on the edit icon on specific item. An edit window will

#### appeare. You can change status to active or to inactive by clicking on the cross or tick icons.

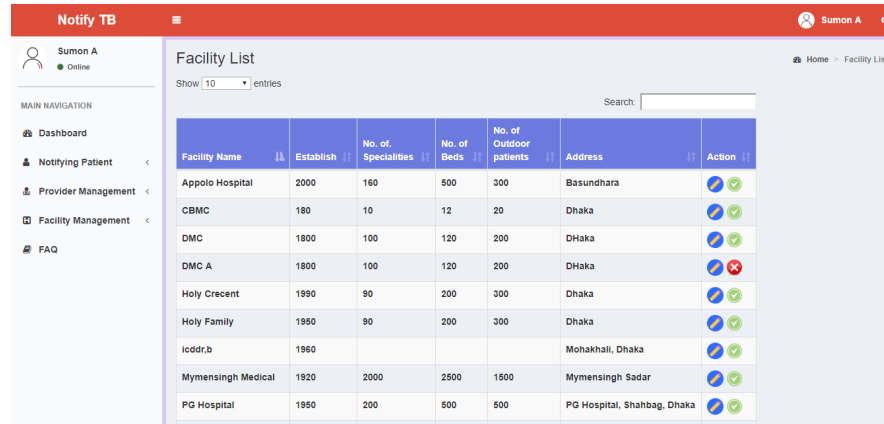

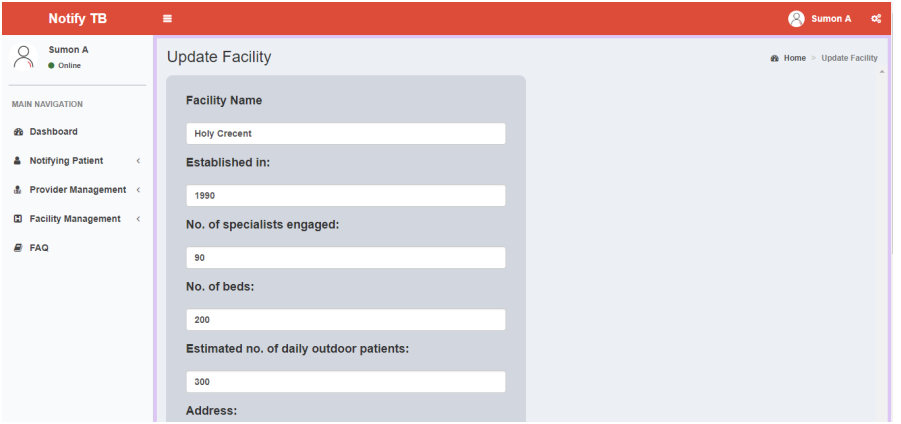

### **[How to update DOTS info?](#page-14-0)**

# **DOTS Center FAQs**

**p**

<span id="page-14-0"></span>Go to **Notifying patient** -> **View list**. Press the button **Update DOTS Information** from the list for the item you want to update. A pop up box will appear like below. Enter the DOTS name and hit **Update**.

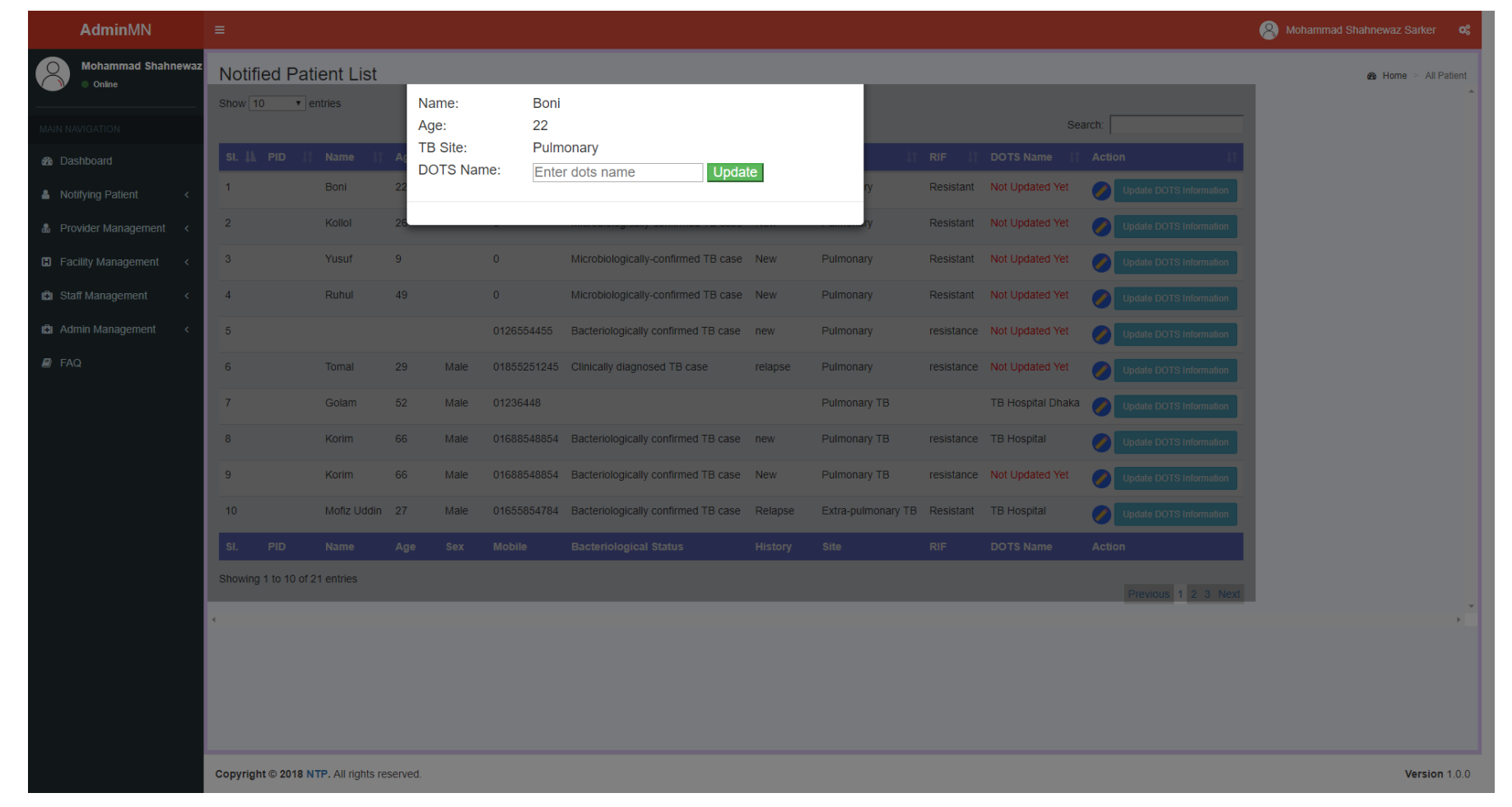

## **[DOTS privilege...](#page-14-1)**

<span id="page-14-1"></span>DOTS has the privilege to **View nearby patients Enroll patients Refer patients to other DOTS Declare patient as private**

### **[How to view suggested nearby patient list?](#page-14-2)**

<span id="page-14-2"></span>Login to the app using DOTS username and password. A list of suggested patients will appear if available. Swipe right to view

enrolled patients and next the list of private patients.

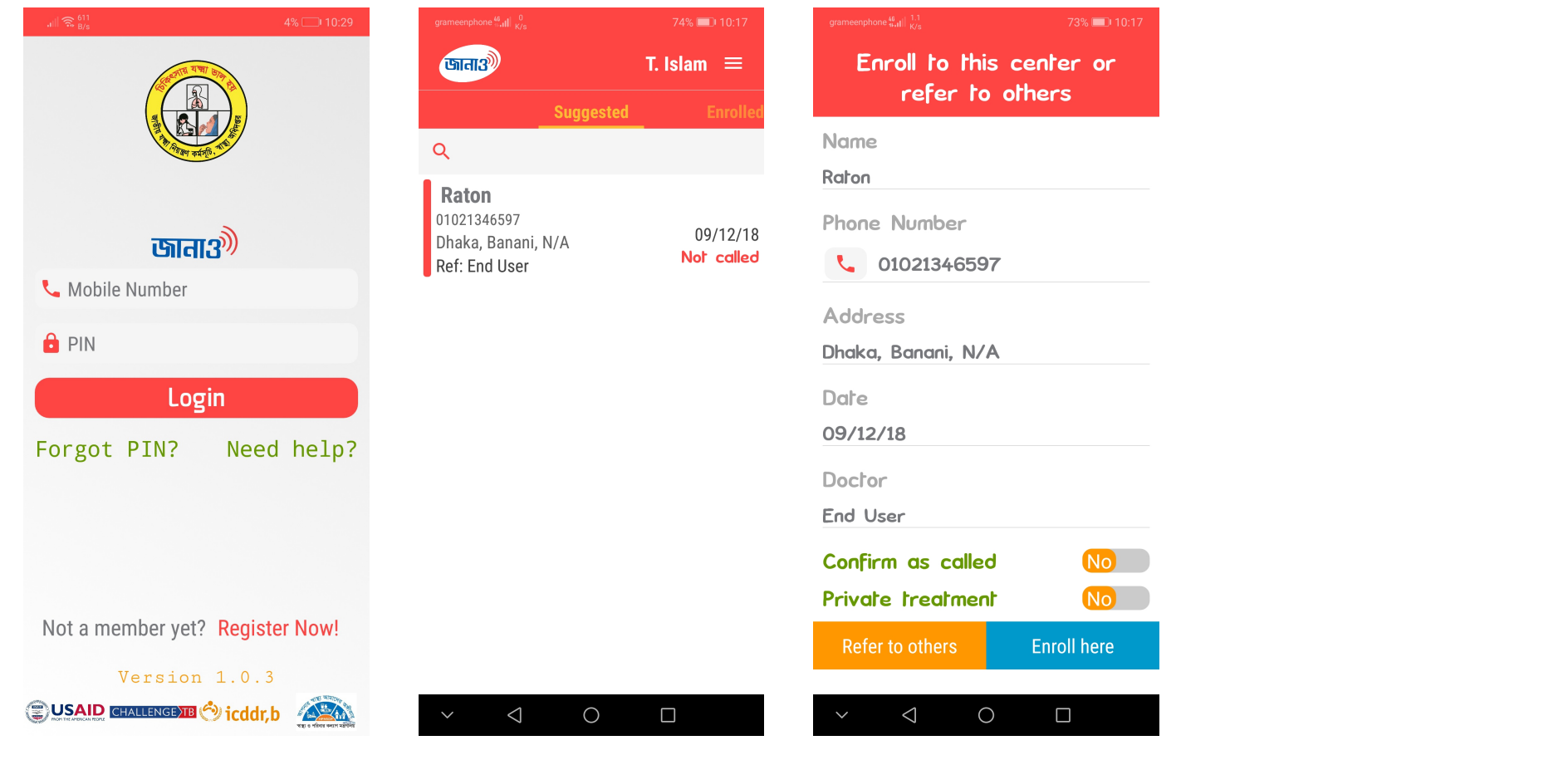

### **[How to Enroll patients?](#page-15-0)**

<span id="page-15-0"></span>To enroll a patient to the DOTS, it is required to be marked as called. Click on the patient from suggested list. Click **Confirm as called** to **"Yes"**. A pop up will appear, click **Confirm**. If confirmed, then the patient can be enrolled. Click on the **Enroll here** button, enter the **DOTS Enrollment Number** and press **Confirm**.

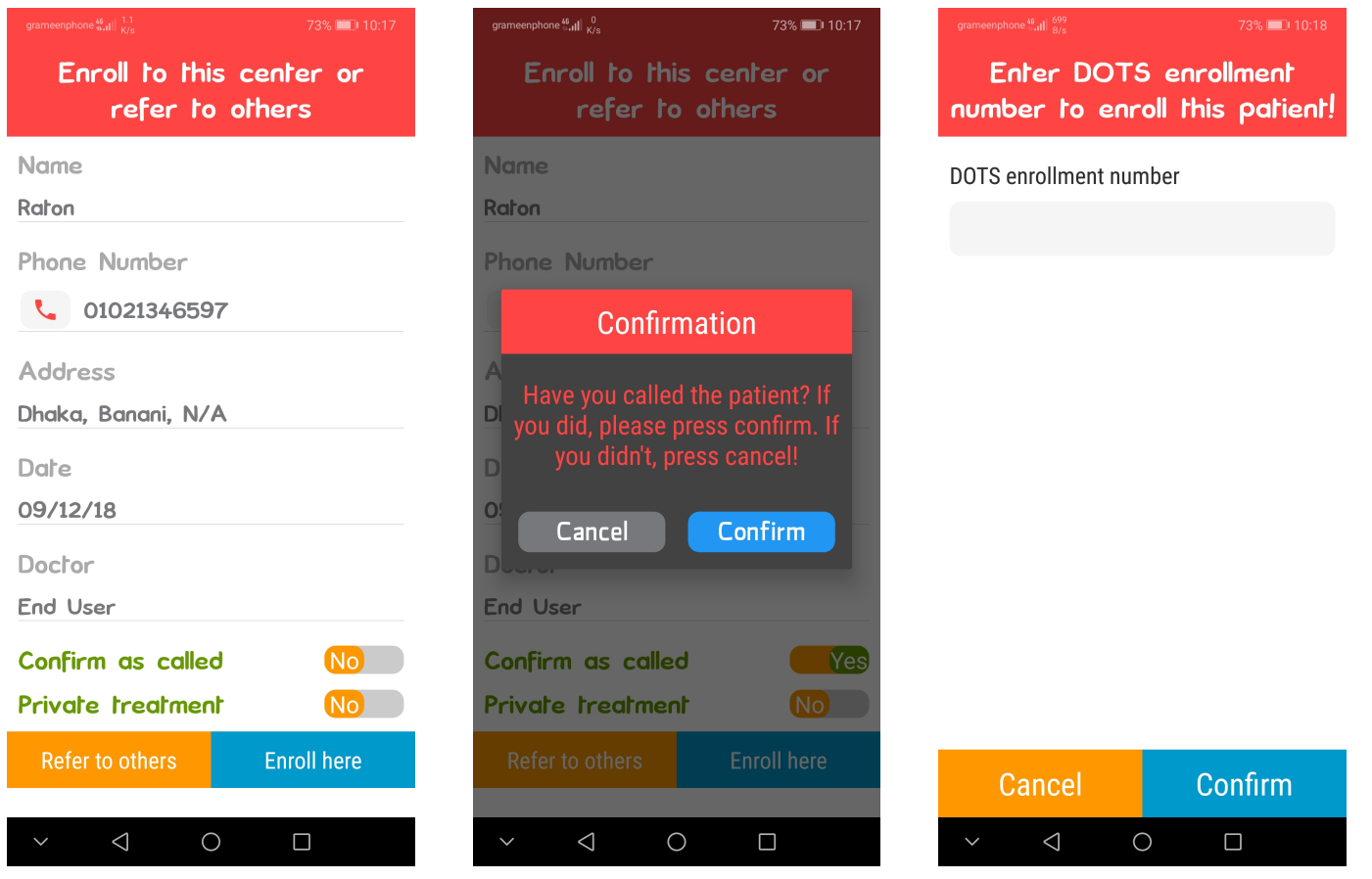

#### **[How to refer patients to other DOTS?](#page-15-1)**

<span id="page-15-1"></span>If you want to refer some patient to other DOTS who was suggested to you, click on the patient from suggested list, **Confirm as called** and press on **Refer to others** button. A list of nearby other DOTS list will appear, click on the specific DOTS you want to refer to, and press **Confirm**.

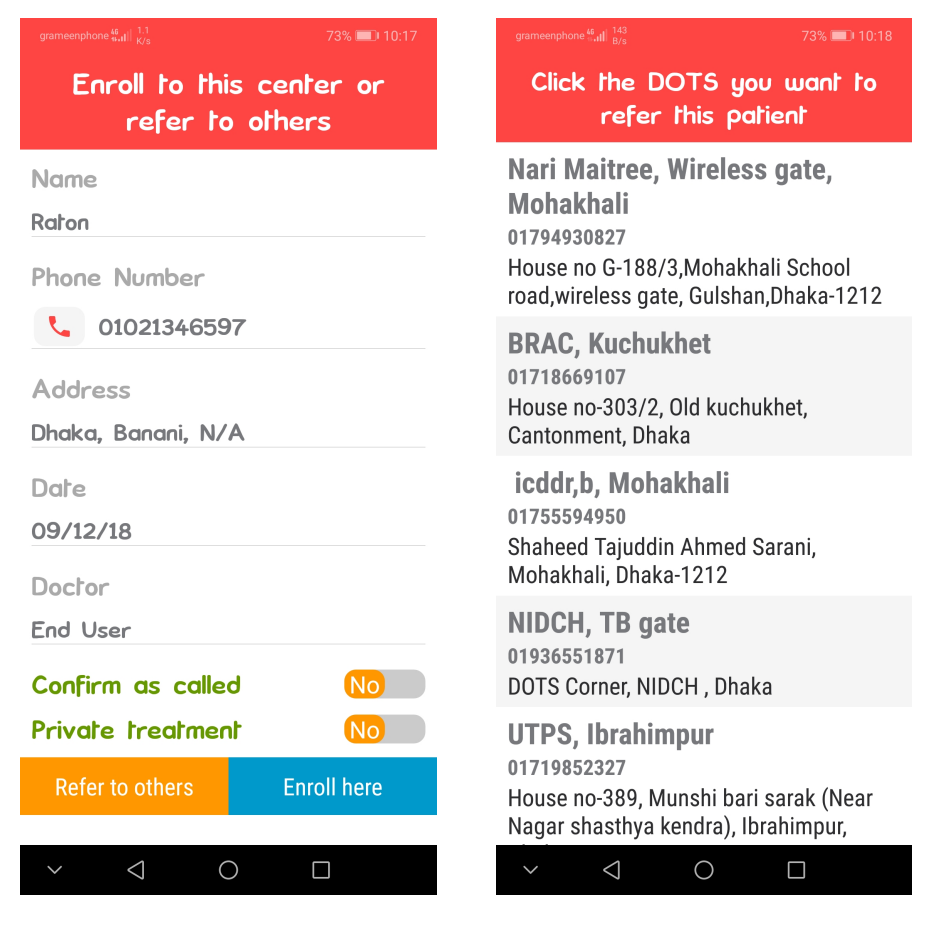

# **[How to mark patients as "Private"?](#page-16-0)**

<span id="page-16-0"></span>To mark a patient as private, click on the patient from suggested list, Confirm as called, and then make private patient option to "Yes".

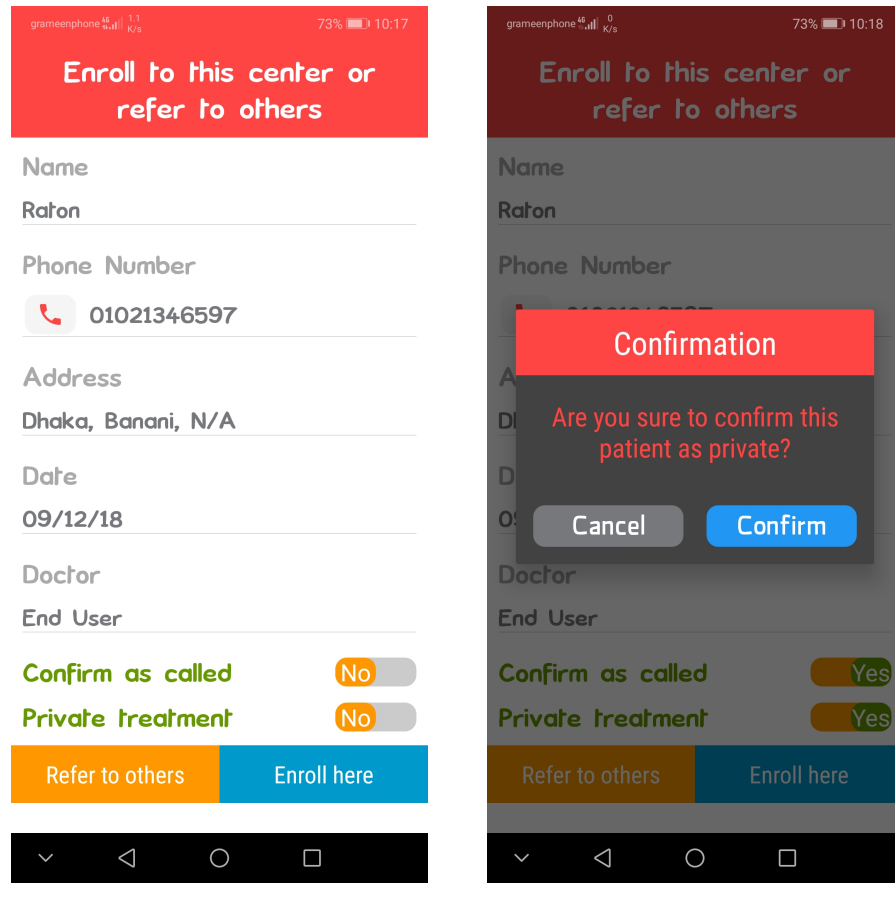